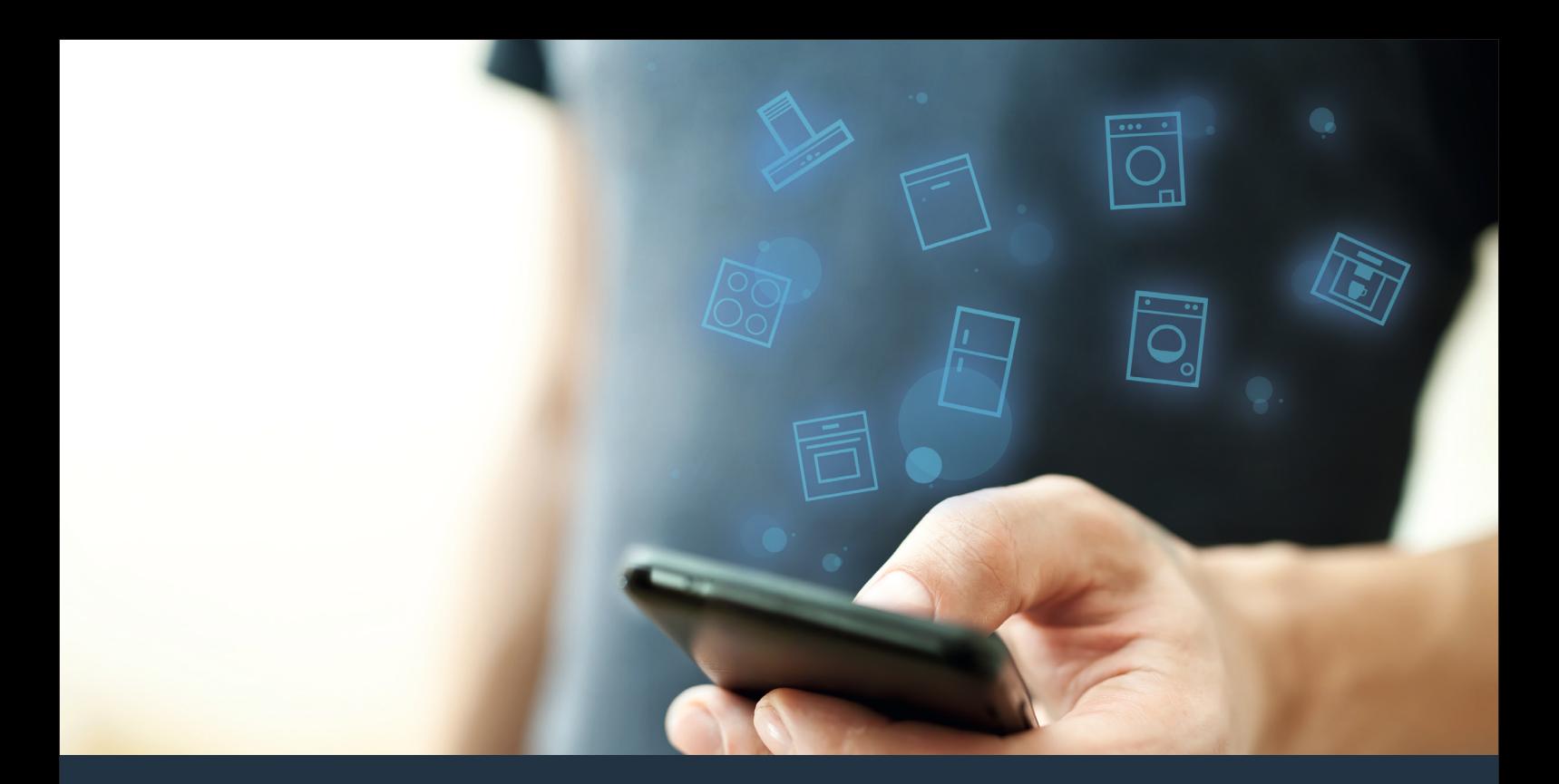

Συνδέστε την οικιακή συσκευή σας - με το μέλλον. Οδηγός γρήγορης εκκίνησης

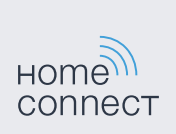

# Το μέλλον τώρα ξεκινά στο σπίτι σας! Σας συγχαίρουμε που επιλέξατε το Home Connect \*

Συγχαρητήρια για την οικιακή συσκευή του μέλλοντος, που διευκολύνει και κάνει πιο ευχάριστη την καθημερινότητά σας ήδη από σήμερα.

#### Άνεση.

Με το Home Connect ελέγχετε τις οικιακές συσκευές σας, όποτε θέλετε, όπου θέλετε. Εντελώς απλά και διαισθητικά μέσω Smartphone ή Tablet. Έτσι εξοικονομείτε τρεχάματα και χρόνους αναμονής και έχετε απλά περισσότερο χρόνο για τα πράγματα, τα οποία σας είναι πραγματικά σημαντικά.

#### Ευκολία.

Πραγματοποιήστε ρυθμίσεις χειρισμού, όπως ηχητικά σήματα ή εξατομικευμένα προγράμματα απλά στην εφαρμογή στην ευσύνοπτη οθόνη αφής. Αυτό γίνεται ακόμη ευκολότερα και ακριβέστερα απ' ό,τι στην ίδια τη συσκευή και εσείς έχετε όλα τα δεδομένα, τις οδηγίες χρήσης και πολλά βίντεο οδηγιών απευθείας πρόχειρα.

#### Δικτύωση.

Εμπνευστείτε και ανακαλύψτε πολλές πρόσθετες προσφορές, που ταιριάζουν ακριβώς στη συσκευή σας: Συλλογές συνταγών, συμβουλές για τη χρήση της συσκευής και πολλά άλλα. Με λίγα "κλικ" μπορείτε οποτεδήποτε να παραγγείλετε τα κατάλληλα εξαρτήματα.

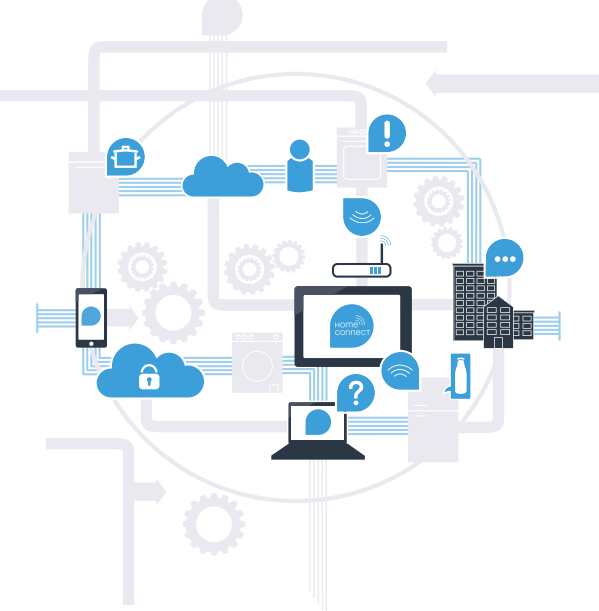

\* Η διαθεσιμότητα της λειτουργίας Home Connect εξαρτάται από τη διαθεσιμότητα των υπηρεσιών Home Connect στη χώρα σας. Οι υπηρεσίες Home Connect δεν είναι διαθέσιμες σε όλες τις χώρες. Περισσότερες πληροφορίες για αυτό το θέμα θα βρείτε στη διεύθυνση www.home-connect.com.

## Τι χρειάζεστε, για να συνδέσετε την οικιακή συσκευής σας στο Home Connect;

– Smartphone ή Tablet, εξοπλισμένο με την τρέχουσα έκδοση του εκάστοτε λειτουργικού συστήματος.

– Λήψη οικιακού δικτύου (WLAN) στη θέση τοποθέτησης της οικιακής συσκευής. Όνομα και κωδικός του οικιακού δικτύου σας (WLAN):

Όνομα δικτύου (SSID):

Κωδικός (Key):

#### Πιο εύκολη καθημερινότητα σε τρία βήματα:

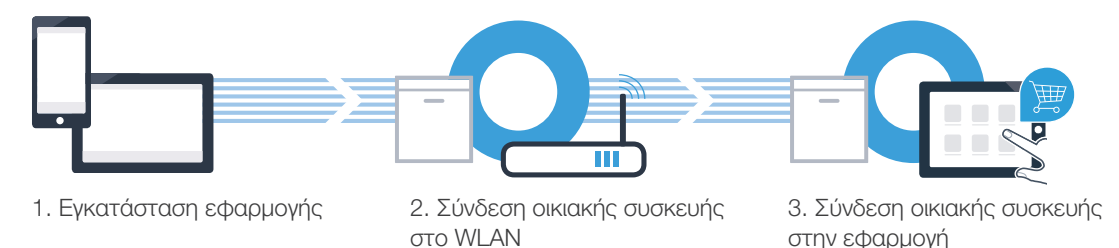

## Βήμα 1: Ρυθμίστε την εφαρμογή Home Connect

- <sup>A</sup> Στο Smartphone ή στο Tablet σας ανοίξτε το App Store (συσκευές Apple) ή το Google Play Store (συσκευές Android).
- <sup>B</sup> Εισάγετε στο Store το κριτήριο αναζήτησης "Home Connect".
- Επιλέξτε την εφαρμογή Home Connect και εγκαταστήστε την στο Smartphone σας ή στο Tablet σας.
- Ξεκινήστε την εφαρμογή (App) και ρυθμίστε την πρόσβασή σας Home Connect. Η εφαρμογή σας οδηγεί εδώ στη διαδικασία της σύνδεσης. Σημειώστε στο τέλος τη διεύθυνση e-mail και τον κωδικό σας. D
	- Δεδομένα πρόσβασης Home Connect:
	-

C

e-mail: **Example 2018** - Κωδικός πρόσβασης:

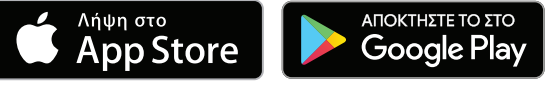

Ελέγξτε παρακαλώ τη διαθεσιμότητα στη διεύθυνση www.home-connect.com

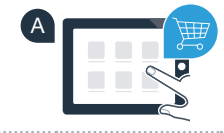

B

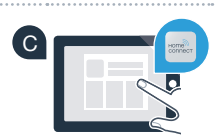

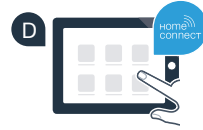

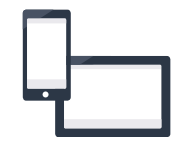

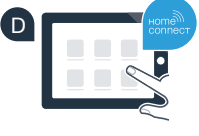

Βήμα 2 (Θέση σε λειτουργία για πρώτη φορά): Συνδέστε την οικιακή σας συσκευή στο οικιακό σας δίκτυο (WLAN)

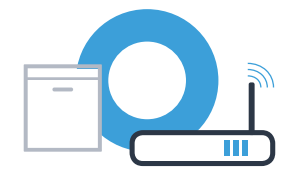

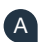

Συνδέστε την οικιακή συσκευή και ενεργοποιήστε την.

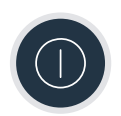

<sup>B</sup> Ελέγξτε, εάν ο δρομολογητής του οικιακού δικτύου σας διαθέτει μια λειτουργία WPS (αυτόματη σύνδεση). Ορισμένοι δρομολογητές έχουν π.χ. ένα πλήκτρο WPS. (Σχετικές πληροφορίες θα βρείτε στο εγχειρίδιο του δρομολογητή σας.)

Διαθέτει ο δρομολογητής σας μια λειτουργία WPS (αυτόματη σύνδεση); C

> ναι Μετά συνεχίστε με το βήμα 2.1 – Αυτόματη σύνδεση (WPS) Μετά συνεχίστε με το βήμα 2.2 – Χειροκίνητη σύνδεση (λειτουργία Profi) όχι

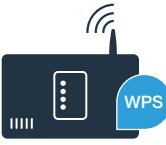

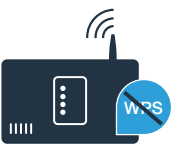

## Βήμα 2.1: Αυτόματη σύνδεση του πλυντηρίου πιάτων σας στο οικιακό σας δίκτυο (WLAN)

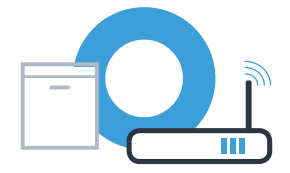

<sup>A</sup> Για να ξεκινήσετε τον βοηθό Home Connect, πατήστε το πλήκτρο απομακρυσμένης εκκίνηση στο πλυντήριο πιάτων σας.

- Ακολουθήστε τις οδηγίες στην οθόνη του πλυντηρίου πιάτων σας και επιβεβαιώστε κάθε φορά με το πλήκτρο "+", μέχρι να εμφανιστεί στην οθόνη "Πιέστε το πλήκτρο WPS στο router".
- Ενεργοποιήστε μέσα στα επόμενα 2 λεπτά τη λειτουργία WPS στο δρομολογητή του οικιακού δικτύου σας. (Ορισμένοι δρομολογητές έχουν<br>δρομολογητή του οικιακού δικτύου σας. (Ορισμένοι δρομολογητές έχουν<br>π.χ. ένα κουμπί WPS/WI AN. Σχετικές πληροφορίες θα βρείτε στο ενχειρίδιο π.χ. ένα κουμπί WPS/WLAN. Σχετικές πληροφορίες θα βρείτε στο εγχειρίδιο του δρομολογητή σας.)

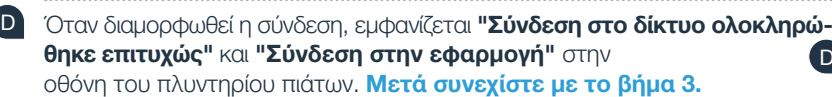

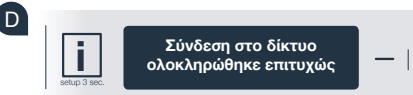

**στο router**

 $\frac{1}{\sinh 3}$ 

Γ

Οι εικόνες αποτελούν παράδεινι.

WRS

?

Στην οθόνη εμφανίζεται το μήνυμα: "Σύνδεση στο δίκτυο απέτυχε".

Δεν μπόρεσε να αποκατασταθεί καμία σύνδεση μέσα σε 2 λεπτά. Ελέγξτε, εάν το πλυντήριο πιάτων σας βρίσκεται εντός της εμβέλειας του οικιακού δικτύου (WLAN) και επαναλάβετε ενδεχομένως τη διαδικασία ή πραγματοποιήστε τη σύνδεση χειροκίνητα σύμφωνα με το βήμα 2.2.

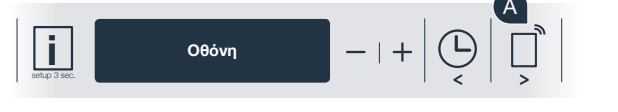

**Πιέστε το πλήκτρο WPS** B

7

## Βήμα 2.2: Χειροκίνητη σύνδεση του πλυντηρίου πιάτων σας στο οικιακό σας δίκτυο (WLAN)

Κατά τη χειροκίνητη σύνδεση το πλυντήριο πιάτων σας δημιουργεί ένα δικό του δίκτυο WLAN (Access Point), στο οποίο μπορείτε να συνδεθείτε με το Smartphone ή το Tablet σας.

- <sup>A</sup> Κρατήστε πατημένο το πλήκτρο Info-/Setup στο πλυντήριο πιάτων για 3 δευτερόλεπτα.
- Mετακινηθείτε με το πλήκτρο "<" ή ">" στο μενού, μέχρι να εμφανιστεί στην οθόνη το "Wi-Fi Off".
- Πατήστε το πλήκτρο "+", για να ενεργοποιήσετε τη λειτουργία Wi-Fi. Τώρα στην οθόνη εμφανίζεται "Wi-Fi On". Μόλις ενεργοποιηθεί η C C λειτουργία Wi-Fi, δεν χρειάζεται να επαναλάβετε αυτή τη διαδικασία στη συνέχεια.
- Μετακινηθείτε με το πλήκτρο "<" ή ">" στο μενού, μέχρι να εμφανιστεί  $\sigma$  or  $\sigma$  of  $\sigma$  of  $\sigma$  of  $\sigma$  of  $\sigma$  of  $\sigma$  of  $\sigma$  of  $\sigma$  or  $\sigma$  or  $\sigma$  or  $\sigma$  or  $\sigma$  or  $\sigma$  or  $\sigma$  or  $\sigma$  or  $\sigma$  or  $\sigma$  or  $\sigma$  or  $\sigma$  or  $\sigma$  or  $\sigma$  or  $\sigma$  or  $\sigma$  or  $\sigma$  or  $\sigma$  or  $\sigma$  or  $\sigma$

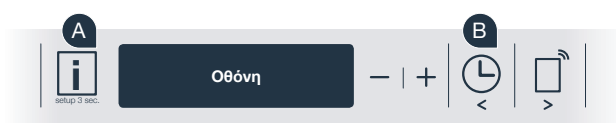

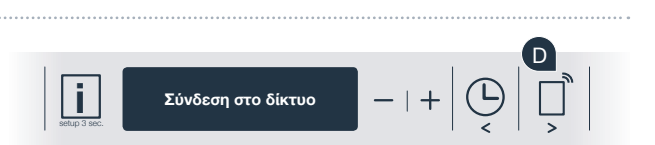

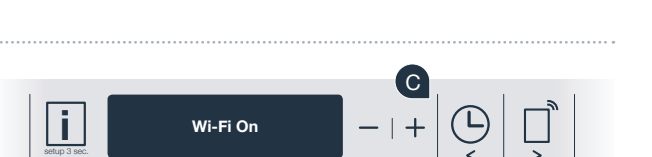

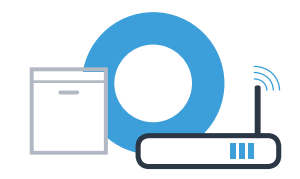

### Βήμα 2.2: Χειροκίνητη σύνδεση του πλυντηρίου πιάτων σας στο οικιακό σας δίκτυο (WLAN)

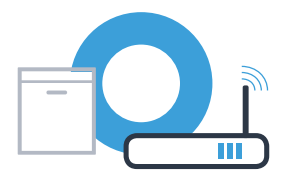

<sup>E</sup> Πατήστε το πλήκτρο "–" για τη χειροκίνητη σύνδεση στο δίκτυο.

- Στην οθόνη εμφανίζεται "Συνδέστε τη φορητή συσκευή σας με το δίκτυο Home Connect". Το πλυντήριο πιάτων σας έχει τώρα δημιουργήσει ένα δικό του δίκτυο WLAN (SSID) "HomeConnect", στο οποίο μπορείτε να έχετε πρόσβαση με το Smartphone ή το Tablet σας. F
- Γι' αυτό, μεταβείτε στο γενικό μενού ρυθμίσεων του Smartphone ή του Tablet (φορητή συσκευή) και ανοίξτε τις ρυθμίσεις WLAN. G
- <sup>Η</sup> Συνδέστε το Smartphone ή το Tablet σας στο δίκτυο WLAN (SSID) "HomeConnect" (ο κωδικός WLAN [Key] είναι "HomeConnect"). Η διαδικασία σύνδεσης μπορεί να διαρκέσει μέχρι και 60 δευτερόλεπτα!

Μετά την επιτυχή σύνδεση ανοίξτε την εφαρμογή Home Connect στο Smartphone ή στο Tablet σας.

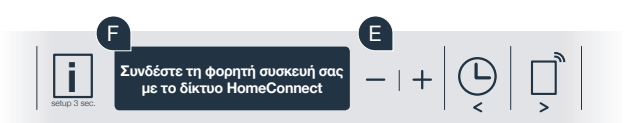

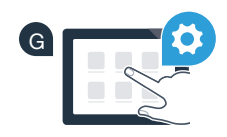

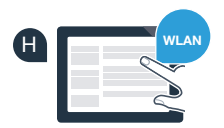

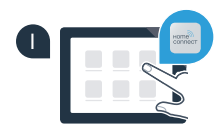

I

## Βήμα 2.2: Χειροκίνητη σύνδεση του πλυντηρίου πιάτων σας στο οικιακό σας δίκτυο (WLAN)

Η εφαρμογή ψάχνει τώρα μερικά δευτερόλεπτα για το πλυντήριο πιάτων σας. Όταν βρεθεί το πλυντήριο πιάτων σας (οικιακή συσκευή), πρέπει, αν δεν το έχετε κάνει ήδη, να εισάγετε το όνομα του δικτύου (SSID) και τον κωδικό (Key) του οικιακού σας δικτύου (WLAN) στα αντίστοιχα πεδία.

Aκολουθήστε στη συνέχεια τις οδηγίες στην εφαρμογή Home Connect.

J

Στην οθόνη του πλυντηρίου πιάτων σας εμφανίζεται τώρα η ένδειξη "Σύνδεση στο δίκτυο ολοκληρώθηκε επιτυχώς". Μετά συνεχίστε με το βήμα 3. L

Αν δεν ήταν δυνατό να διαμορφωθεί σύνδεση, κρατήστε πατημένο το πλήκτρο Start στο πλυντήριο πιάτων σας για 3 δευτερόλεπτα. Στη συνέχεια ξεκινήστε ξανά τη χειροκίνητη σύνδεση του πλυντηρίου πιάτων σας στο δίκτυο με το σημείο E

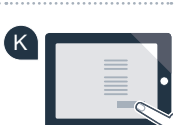

?

SSID KEY

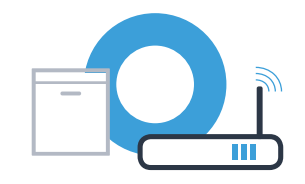

J

#### Βήμα 3: Συνδέστε το πλυντήριο πιάτων σας στην εφαρμογή Home Connect

- <sup>A</sup> Πατήστε το πλήκτρο "+" στο πλυντήριο πιάτων σας. (Στην αυτόματη σύνδεση στο δίκτυο δεν υπάρχει αυτό το βήμα.)
- Στην οθόνη του πλυντηρίου πιάτων σας εμφανίζεται τώρα "Σύνδεση στην εφαρμογή" ή "Επιβεβαίωση σύνδεσης στην εφαρμογή".
- Πατήστε το πλήκτρο "+" στο πλυντήριο πιάτων σας, για να ξεκινήσετε τη διαδικασία. C
- Έχετε ακόμη 2 λεπτά χρόνο, για να προσθέσετε στην εφαρμογή Home Connect στο Smartphone ή στο Tablet σας το πλυντήριο πιάτων σας, μόλις Connect στο Smartphone ή στο Tablet σας το πλυντήριο πιάτων σας, μόλις εμφανιστεί εκεί.
- <sup>E</sup> Σε περίπτωση που το πλυντήριο πιάτων δεν εμφανιστεί αυτόματα, πατήστε στην εφαρμογή το "Σύνδεση οικιακής συσκευής" ή " Αναζήτηση οικιακών συσκευών".
- Ακολουθήστε τις τελευταίες οδηγίες της εφαρμογής, για να επιβεβαιώσετε τη σύνδεση και να ολοκληρώσετε τη διαδικασία. F

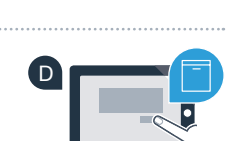

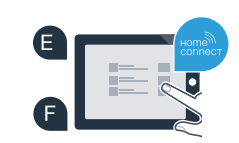

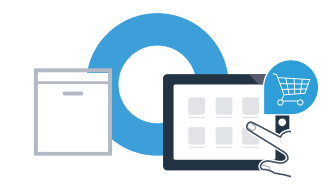

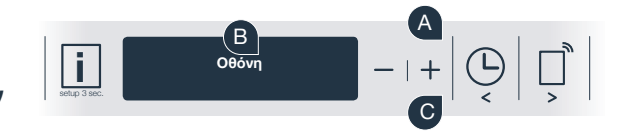

#### Συνδέσατε επιτυχώς την οικιακή σας συσκευή. Χρησιμοποιήστε τώρα όλα τα πλεονεκτήματα της εφαρμογής Home Connect!

Στο πεδίο ενδείξεων εμφανίζεται η ένδειξη "Η σύνδεση απέτυχε": Βεβαιωθείτε, ότι το Smartphone ή το Tablet σας βρίσκεται στο οικιακό δίκτυο (WLAN). Επαναλάβετε τις διαδικασίες στο βήμα 3.

## **Βήμα 3:** Συνδέστε το πλυντήριο πιάτων σας στην εφαρμογή Home Connect

Συμβουλή για τη χρήση: Αν θέλετε να ξεκινήσετε τη συσκευή από την εφαρμογή, πιέστε στο πλυντήριο πιάτων το πλήκτρο απομακρυσμένης εκκίνησης (βλέπε γράφημα δεξιά). Όταν είναι ενεργοποιημένη η λειτουργία, αναβοσβήνει πλέον ένα φως πάνω από το πλήκτρο.

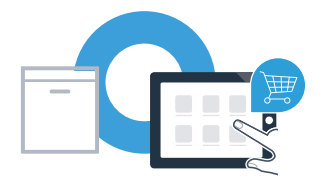

?

#### Home Connect: με ισχυρούς συνεργάτες το δικτυωμένο μέλλον είναι απλό.

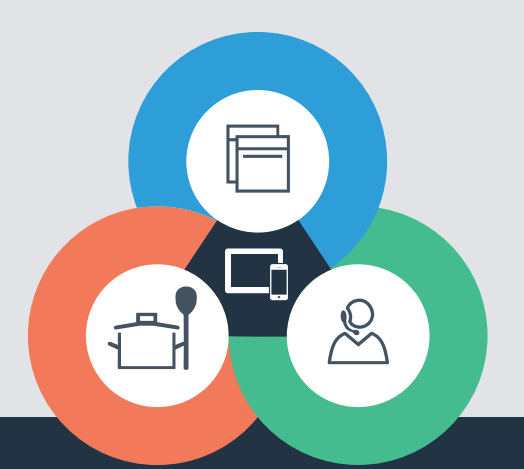

Έχετε ερωτήσεις ή θέλετε να αποταθείτε στη Home Connect Service Hotline; Τότε επισκεφθείτε την ιστοσελίδα μας στη διεύθυνση www.home-connect.com

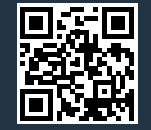

#### Το Home Connect είναι μια υπηρεσία της Home Connect GmbH.

Apple App Store και iOS είναι μάρκες της Apple Inc. Google Play Store και Android είναι μάρκες της Google Inc. Το Wi-Fi είναι μια επωνυμία της Wi-Fi Alliance.

9001126437